# **User Guide - Observee**

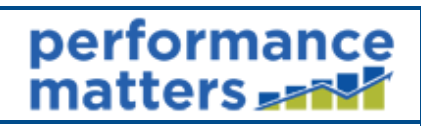

performance matters <sub>san</sub>

This document provides step-by-step instructions for viewing and commenting on your observations as an observee.

## **Table of Contents**

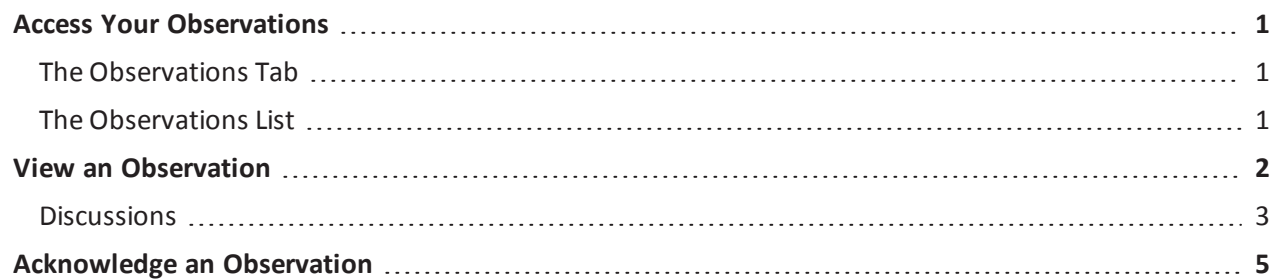

# <span id="page-0-1"></span><span id="page-0-0"></span>**Access Your Observations**

## **The Observations Tab**

Click the **Observations** tab to open the drop-down menu. Then select **Observations of me**.

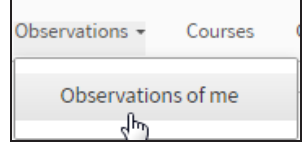

## <span id="page-0-2"></span>**The Observations List**

You observations page includes the following information.

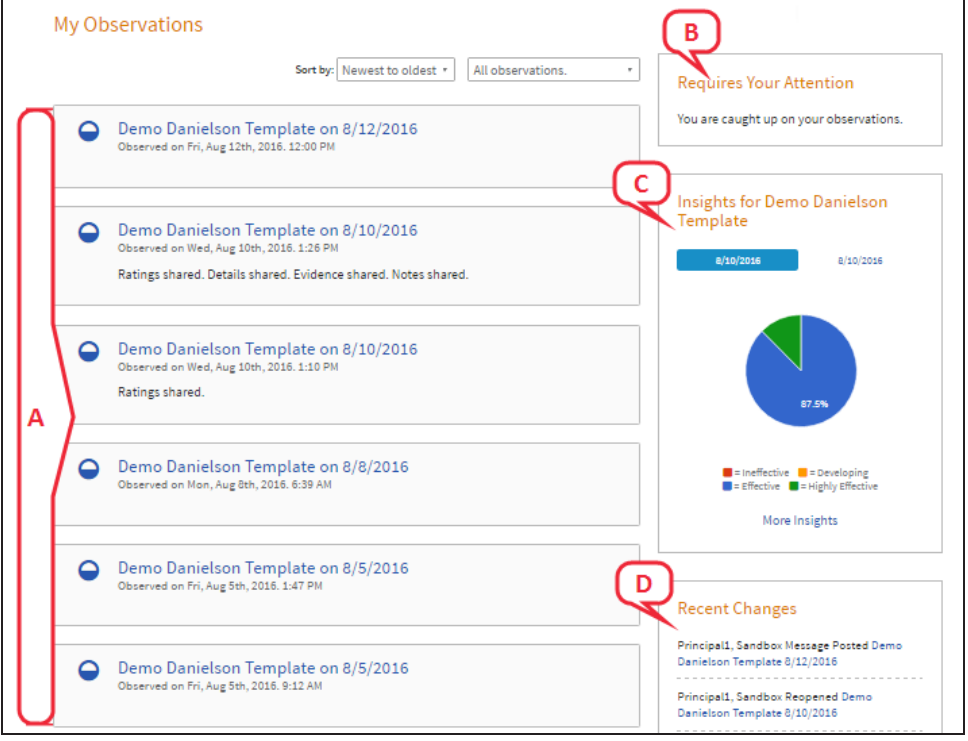

- A. List of your observations, indicating status and what has been shared with you
- B. Notifications of any observation tasks awaiting your attention

**User Guide - Observee** Published 8/12/2016 1:25 PM *Performance Matters Confidential For Internal District Use Only*  $-1$  -

- C. Insights box showing your results summary for each observation template
- <span id="page-1-0"></span>D. List of changes made recently to your observations

## **View an Observation**

From your observations list, click the name of the observation you want to view.

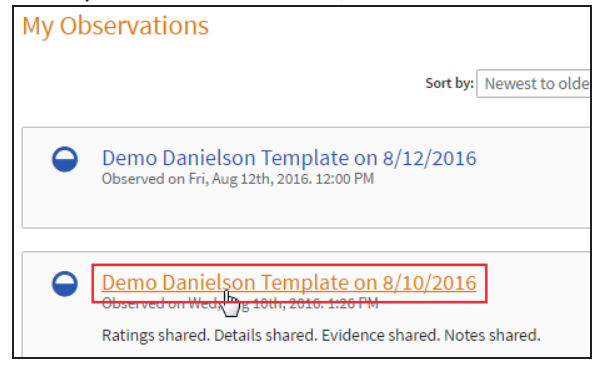

Depending on what the observer has shared with you, you have the following options.

• Click on each observation tab to view the content that has been shared with you.

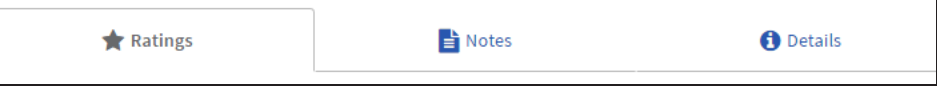

• Ratings can be identified by the yellow highlight.

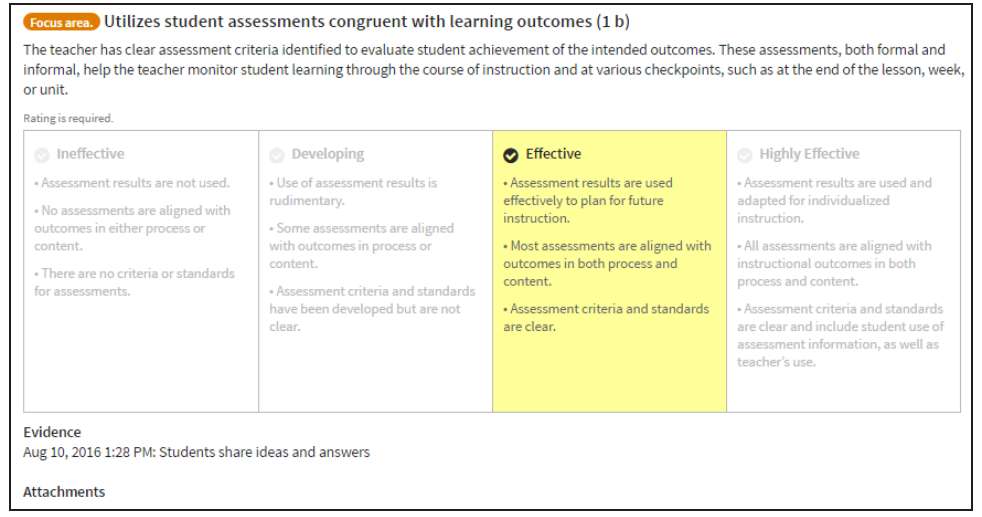

• Click on the history icon to view a list of changes made to the observation.

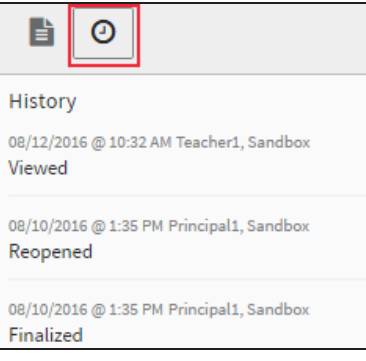

performance matters<sub>s</sub>

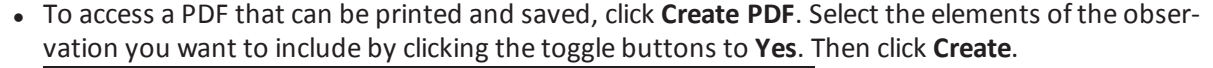

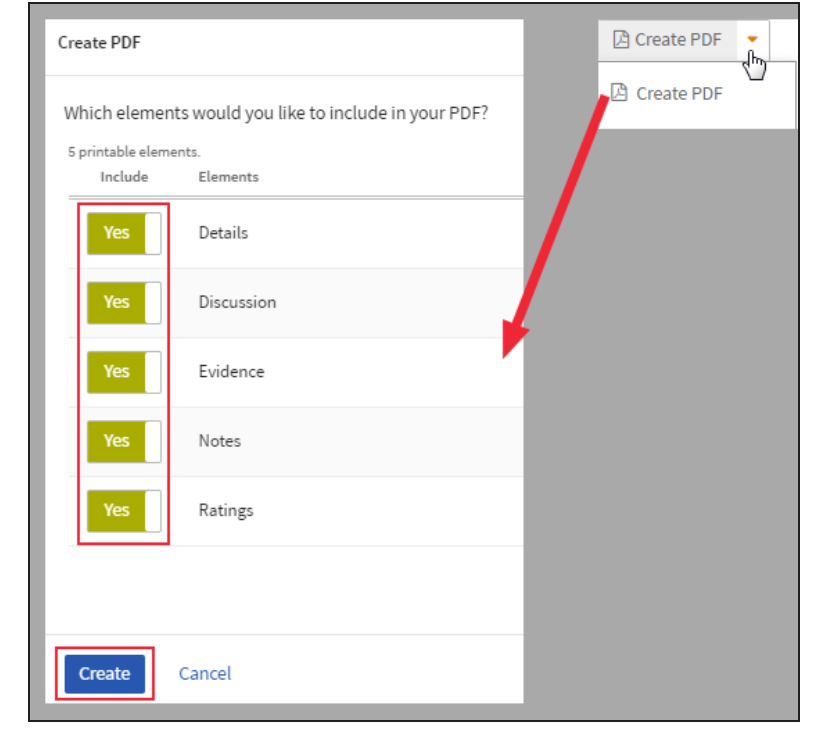

#### <span id="page-2-0"></span>**Discussions**

1. If it was enabled for this observation, click the **Discussions** tab.

 $\bullet$  Discussion  $\Rightarrow$  Notes  $\bigstar$  Ratings **O** Details

2. Discussions are grouped into three categories. Select the appropriate category.

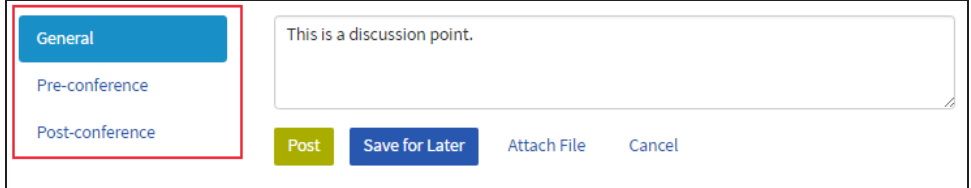

3. Review the discussion points entered by the observer.

#### **Entering Discussion Content**

1. You can either reply to a discussion already in progress (**A**) or start a new discussion (**B**). Use the text box to enter the content for the discussion.

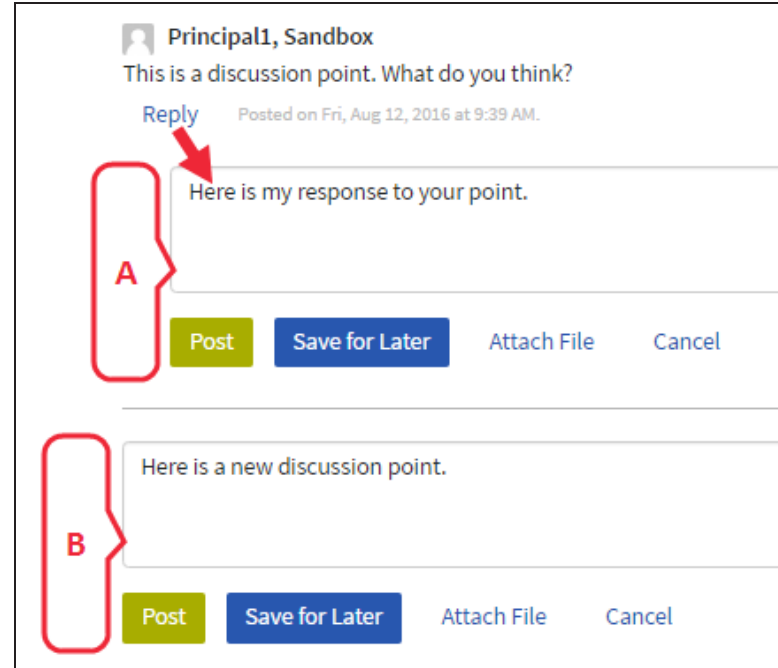

2. Click **Attach File** to add a .doc or .txt file to the discussion.

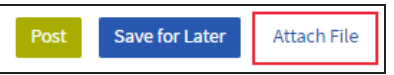

3. To use notes that have been previously recorded and shared with you, click on the notes icon. Drag the desired note to the discussion text box.

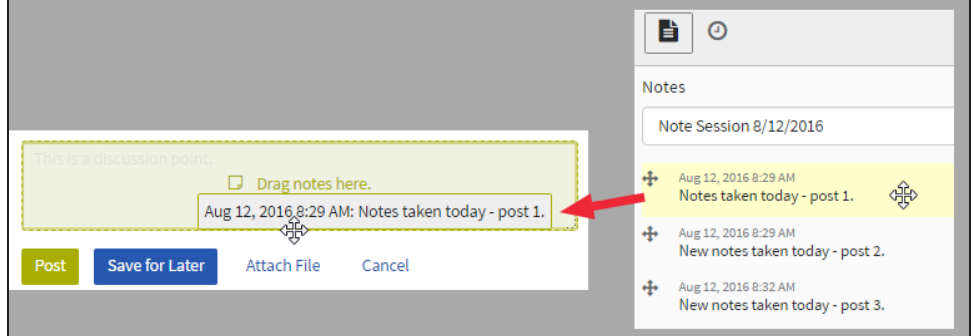

4. When finished adding content, you have two options.

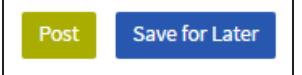

- <sup>l</sup> Click **Post** to finalize the current discussion and make it viewable to the observer.
- <sup>l</sup> Click **Save for Later** to save the current discussion without making it viewable to the observer so that it may be completed later.

performance matters =

## <span id="page-4-0"></span>**Acknowledge an Observation**

Once an observer finalizes an observation, it will require your review and acknowledgment. This task will appear in the 'Requires Your Attention' box.

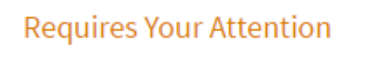

Demo Danielson Template on 8/12/2016 is pending your acknowledgement.

- 1. Click on the link. The observation will display for your review.
- 2. Once you have reviewed the observation, click **Acknowledge**.

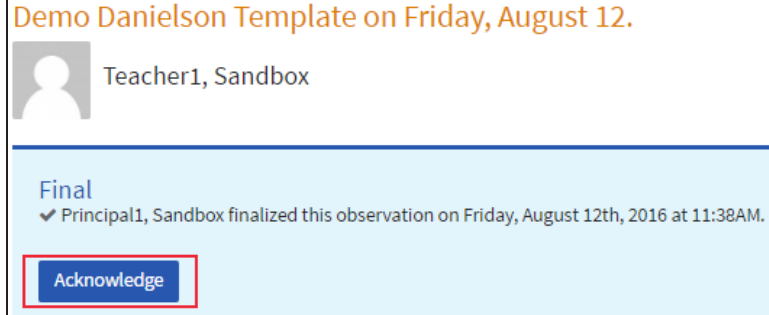

3. In the pop-up window, enter any comments, then click **Acknowledge** again.

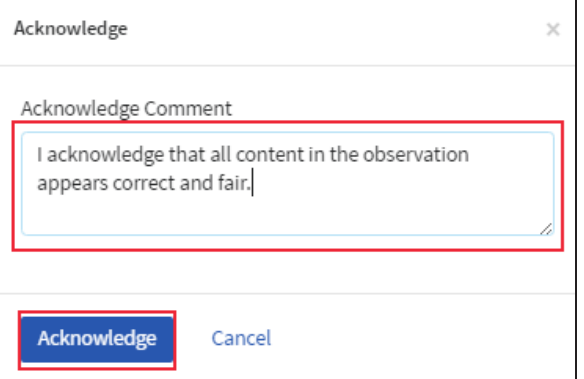

4. Your acknowledgment will be timestamped.

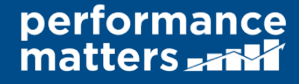